## Guida all'utilizzo e all'aggiornamento

Il nuovo servizio di rubrica, raggiungibile all'indirizzo http://persone.uniba.it, presenta una nuova interfaccia armonizzata con l'immagine coordinata del nostro ateneo.

## **L'interfaccia**

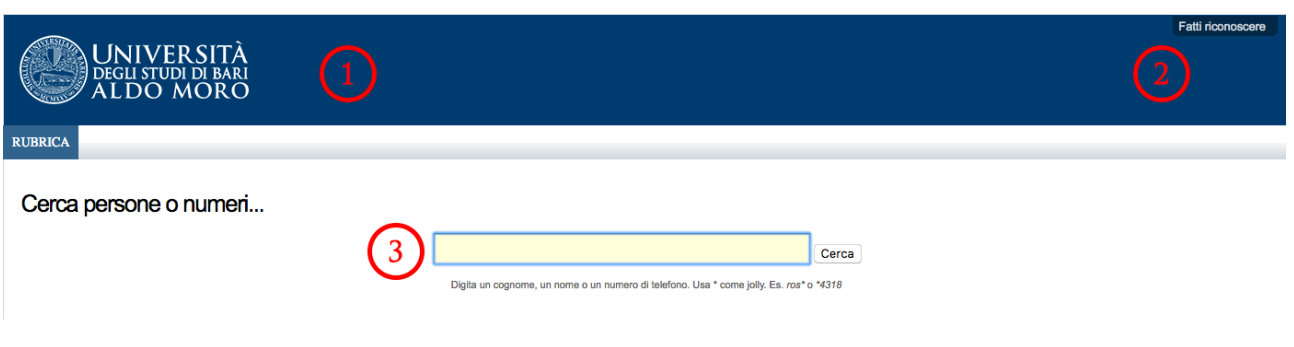

### **1 - Intestazione**

Cliccando sul logo si ritornerà sempre alla home page della rubrica.

## **2 – Fatti riconoscere**

Cliccando su "Fatti riconoscere" ed inserendo le proprie credenziali di accesso ai servizi (nome.cognome) si potranno modificare le informazioni della propria scheda (pagina 6)

## **3 - Campo di ricerca**

Il campo di ricerca è usato per trovare le informazioni desiderate, all'interno del campo possono essere cercati:

- Nomi
- Cognomi
- Ruolo
- Struttura
- Numeri
- E-mail

Come ulteriore chiave di ricerca possono essere usati caratteri jolly.

Es. se devo cercare mario rossi che ha come numero di telefono 080123456 e lavora alla Sezione Centro Servizi Informatici, nel campo ricerca posso inserire:

- mario rossi
- $\bullet$  rossi mario
- $\bullet$  mario<sup>\*</sup>
- $\bullet$  \* rossi
- $ema^*$
- 3456

*Sezione Centro Servizi Informatici U.O Sistemi informativi di Ateneo*

- $34*$
- infor\*

N.B. L'utilizzo di maiuscole o minuscole non influisce sui risultati della ricerca

# **I risultati della ricerca**

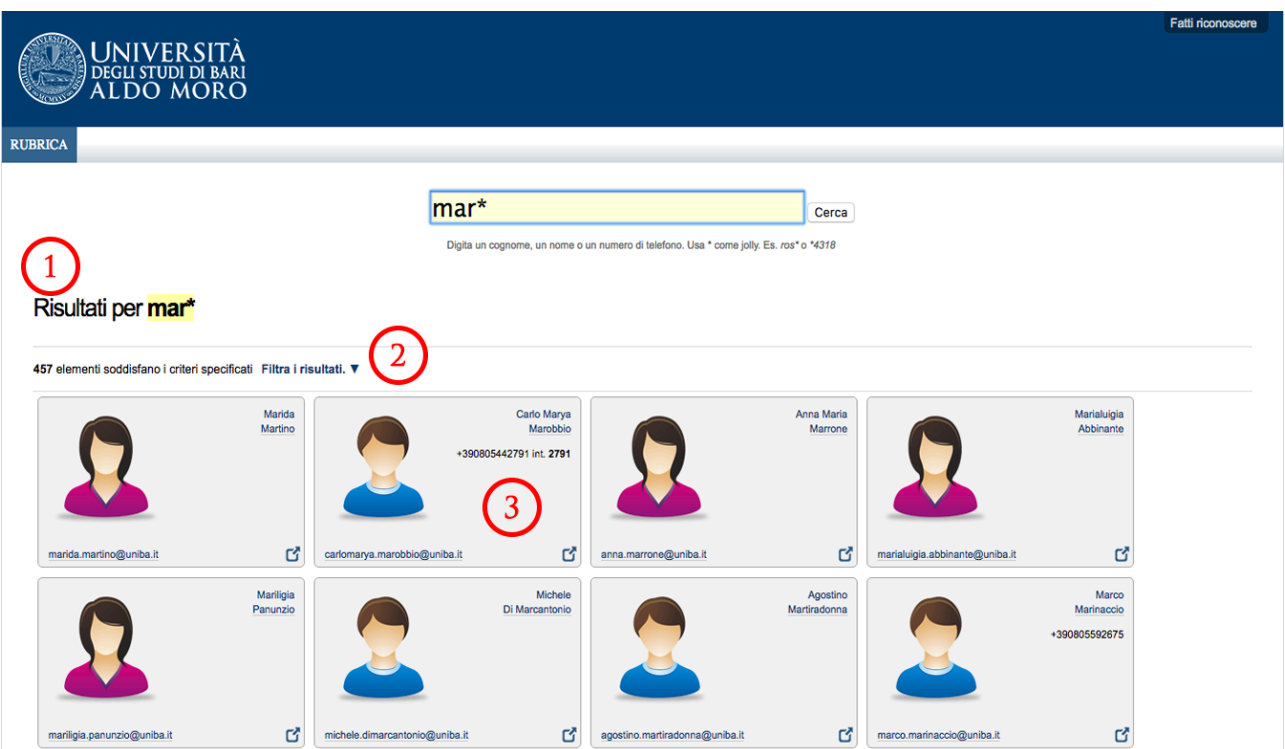

## **1 – Risultati della ricerca**

elenco del numero di risultati che soddisfano il criterio di ricerca

## **2 – Aggregatore di sede**

In caso di ambiguità e/o omonimie, cliccando sulla freccia, saranno elencate le strutture con il numero di persone trovate al suo interno. Cliccando sul nome della struttura la ricerca verrà ripetuta aggiungendo la struttura come ulteriore filtro.

#### **3 – Badge personale**

Informazioni rapide sulla persona cercata, cliccandoci sopra si aprirà la scheda estesa

## **Scheda personale**

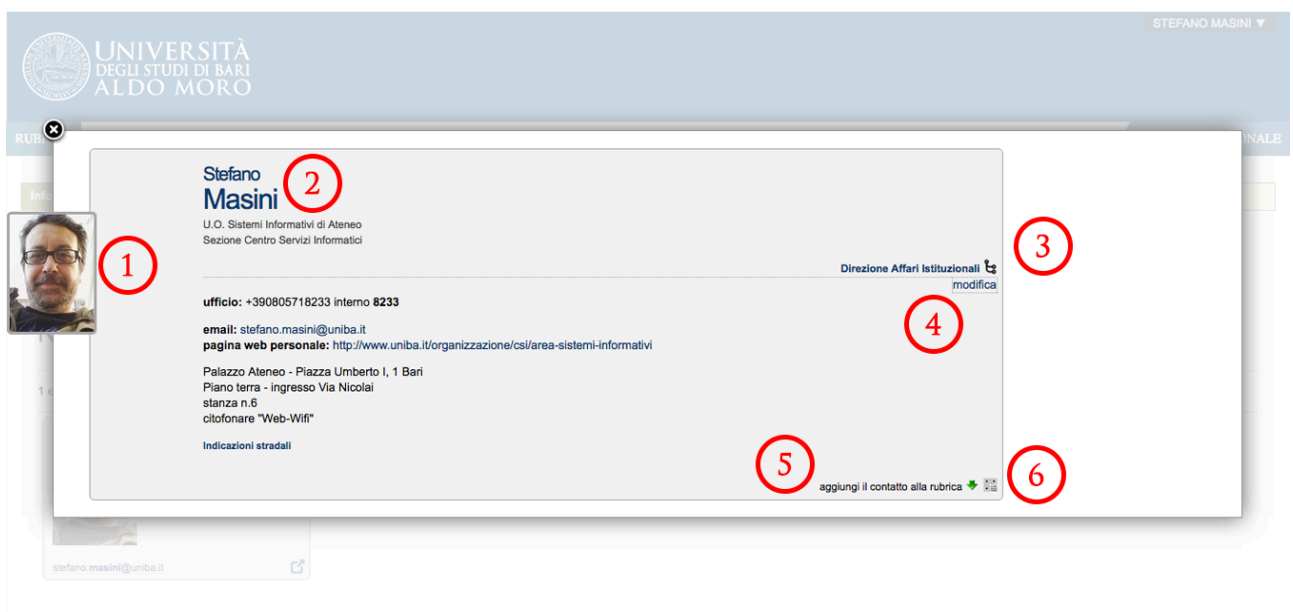

#### **1 – Fotografia**

Ogni utente ha la possibilità di inserire una fotografia, può essere caricata dal proprio personal computer oppure in automatico può essere scelta quella del badge magnetico. Maggiori informazioni a pagina 6

#### **2- Informazioni**

Qui sono visualizzate tutte le informazioni che ciascuno ha avuto cura di inserire nella propria scheda. Secondo quanto specificato dall'utente la visualizzazione può essere diversa da come mostrata nell'immagine

## **3 – Tasto**

Il tasto  $\frac{1}{3}$  appare solo dopo l'avvenuto riconoscimento dal sistema cliccandolo si avrà l'organigramma della struttura.

#### **4 – Tasto modifica**

Il tasto modifica appare solo dopo l'avvenuto riconoscimento dal sistema e solo per la propria scheda. Maggiori informazioni a pagina 6

## **5 – Aggiungi il contatto alla rubrica**

Cliccando  $\bullet$  sarà scaricato un file in formato standard vcf (V-card) che potremo salvare nostra rubrica digitale (Outlook, mail, thunderbird, smartphones,...) a seconda delle impostazioni del browser potrà accadere che invece di salvare il file esso verrà aperto in automatico col programma predefinito dal proprio sistema operativo.

### $6 - \text{Tasto}$

Cliccando qui la foto del badge sarà sostituita da un codice QR che potrà essere fotografato con un dispositivo mobile e aggiunto ai propri contatti.

## **Modifica della scheda personale**

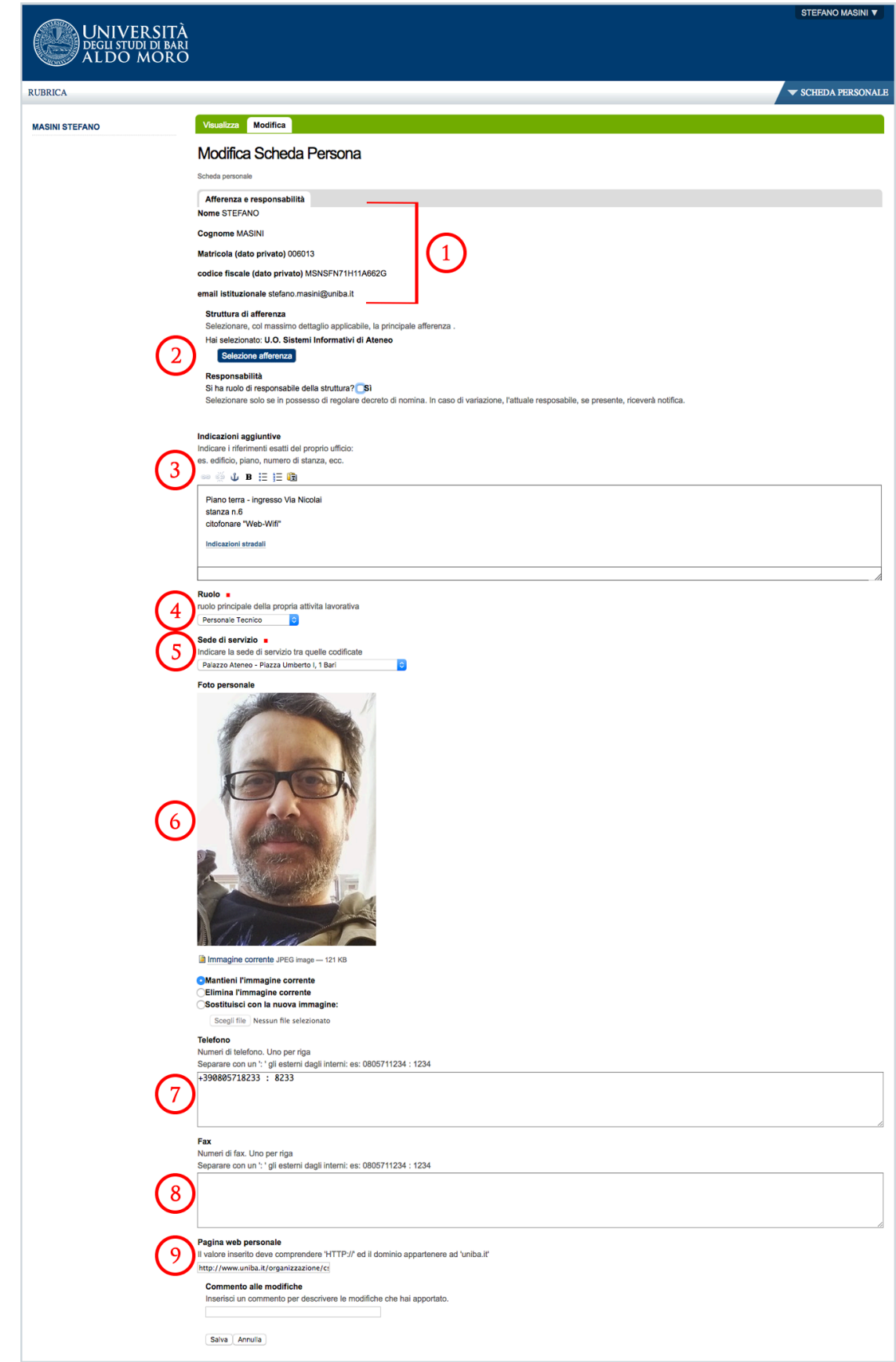

*Sezione Centro Servizi Informatici U.O Sistemi informativi di Ateneo*

#### 1 - Campi non modificabili

I campi, nome, cognome, matricola, codice fiscale, e-mail non sono modificabili. I campi matricola e codice fiscale sono privati e visualizzabili solo dall'interessato, non sono indicizzati e pertanto non ricercabili.

#### **2 – Struttura di afferenza**

Cliccando su "Selezione afferenza" verrà visualizzo un pop up dal quale scegliere la propria struttura di afferenza.

Ogni Click espanderà la struttura nelle sue sottocomponenti organizzative.

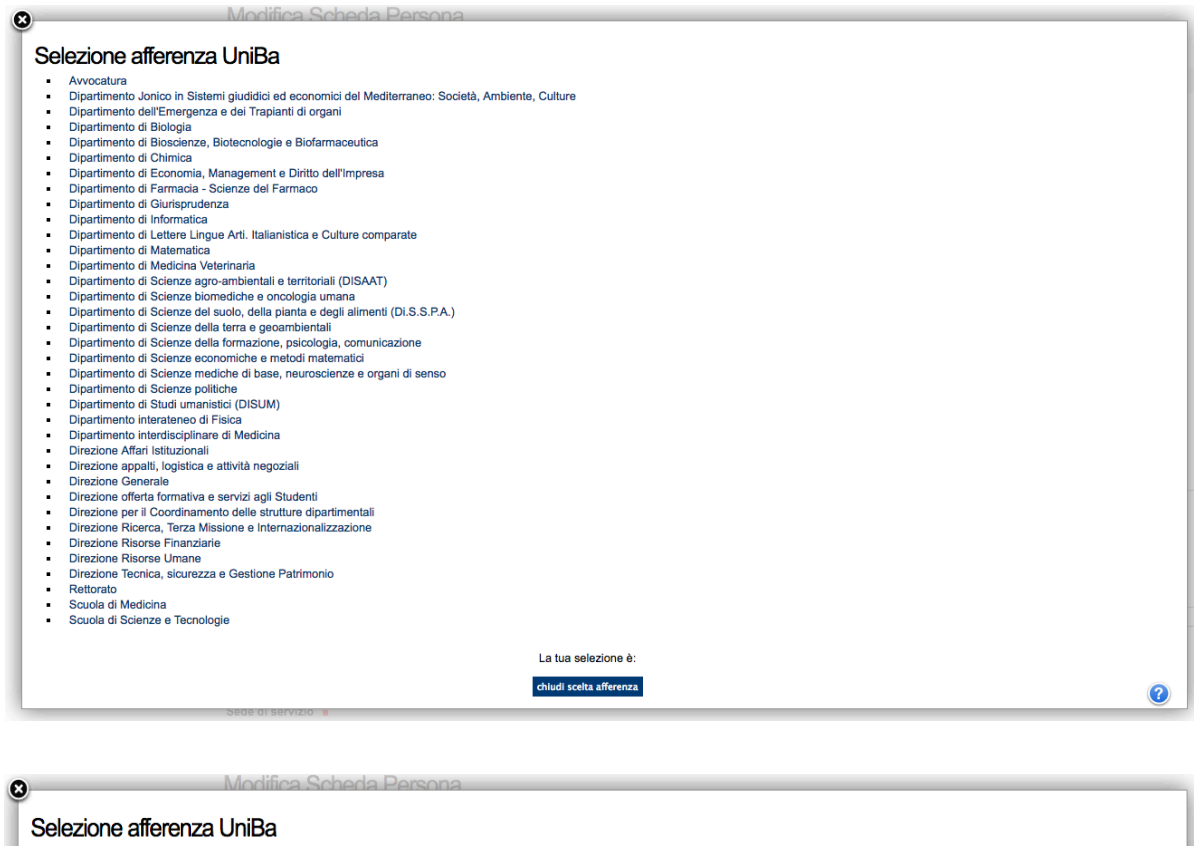

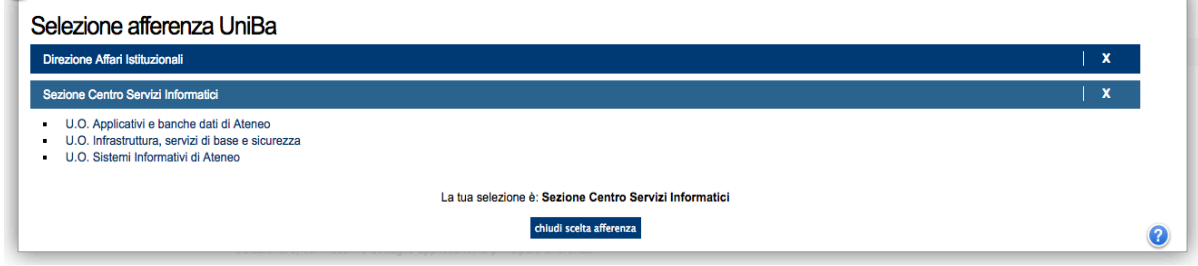

La "X" accanto al nome della struttura permetterà di tornare indietro, mentre l'utilizzo del pulsante a fondo pagina confermerà la scelta. Responsabilità: Cliccare solo se si è i responsabili della struttura selezionata

*Sezione Centro Servizi Informatici U.O Sistemi informativi di Ateneo*

### **3 – indicazioni aggiuntive**

Inserire informazioni che possono aiutare a raggiungervi più facilmente: piano, scala, punti di riferimento. Il campo accetta codice html di formattazione (grassetto, sottolineato, corsivo,...) Per mantenere il testo in un blocco unico andare a capo con shift+invio

E' possibile utilizzare il campo per specificare l'Area  $\overline{\prime}$  settore di afferenza all'interno della struttura di afferenza.

#### **4 – Ruolo**

Dalla casella a discesa scegliere il proprio ruolo

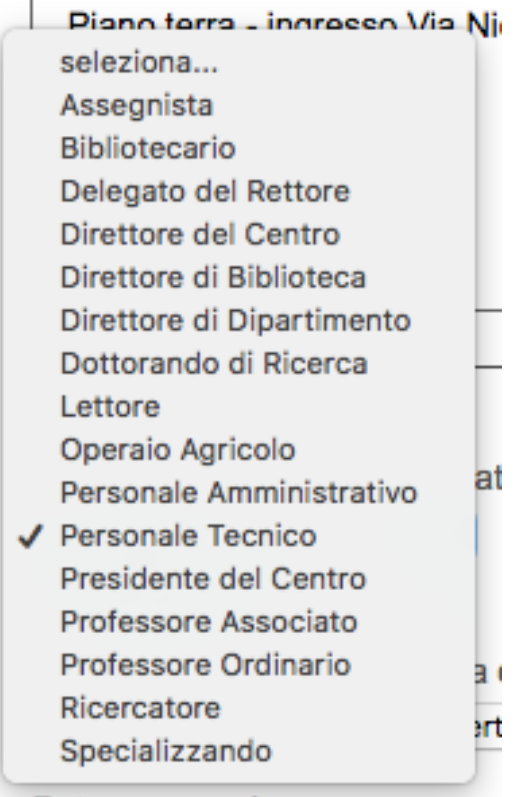

### **5 – Sede di servizio**

Cliccando sull'elenco a discesa scegliere la propria sede di servizio

Separare con un " gli esterni dagli interni: es: 0805711234 : 1234 seleziona... Corso Italia, 23 Bari Lungomare Starita, 1/B Bari Pendio La Riccia, Taranto Piazza Cesare Battisti ex Palazzo Poste, Bari Piazza Giulio Cesare, Bari √ Piazza Umberto I, 1 Bari - Palazzo Ateneo Strada Torretta, Bari Strada provinciale per Casamassima Km 3, Valenzano (BA) Via Alcide De Gasperi, Taranto Via Camillo Rosalba, 53 Bari Via Celso Ulpiani, 11 Bari Via De Rossi, 133 Bari Via Duomo ex Caserma Rossarol, Taranto Via Fanelli, 204 Bari Via Garruba, 6/B Bari Via Grazia Deledda, Taranto Via Lago Maggiore, Taranto Via Orabona, 4 Bari - Campus Via Primo Longobardo, 23 Brindisi Via Ouintino Sella, 268 Bari Via Suppa, 9 Bari Edit without visual editor

**6 – Foto personale**

**Double 1** 

Si può scegliere se mantenere l'immagine attuale, sostituirla con un'altra presente sul proprio personal computer, o eliminarla. Nel caso in cui si scegliesse di eliminala, verrà sostituita con un immagine standard; i formati supportati sono jpg, bmp, gif, png.

#### **7 – Telefono**

Inserire i o il numero di telefono come nell'esempio; separare il numero esterno da quello interno con ":", inserire un numero per riga.

I numeri di cellulare sono riconosciuti automaticamente come tali.

#### **8 – fax**

Se presente, inserire il numero del fax nello stesso formato di cui sopra.

#### **9 – Pagina web personale**

se si possiede una pagina web personale all'interno del dominio Uniba è possibile inserirla qui.

Alla fine di ogni modifica va premuto il tasto "salva". Diversamente tutte le modifiche apportate saranno perse.

## **Imposta foto Badge**

Qualora si voglia usare la fotografia del proprio badge è possibile impostarla in maniera automatica cliccando su "imposta foto badge" presente nella pagina "Visualizza" della propria scheda